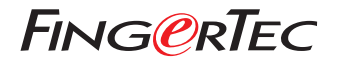

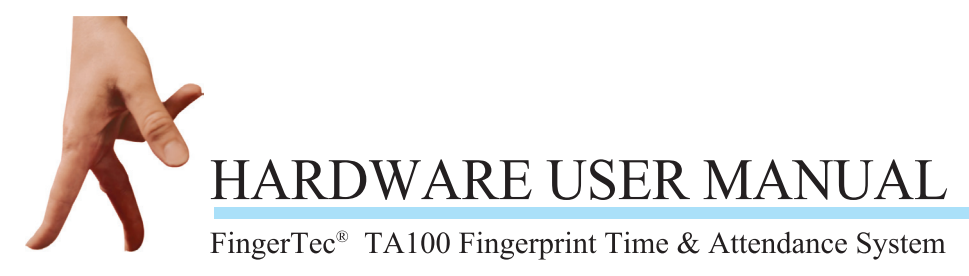

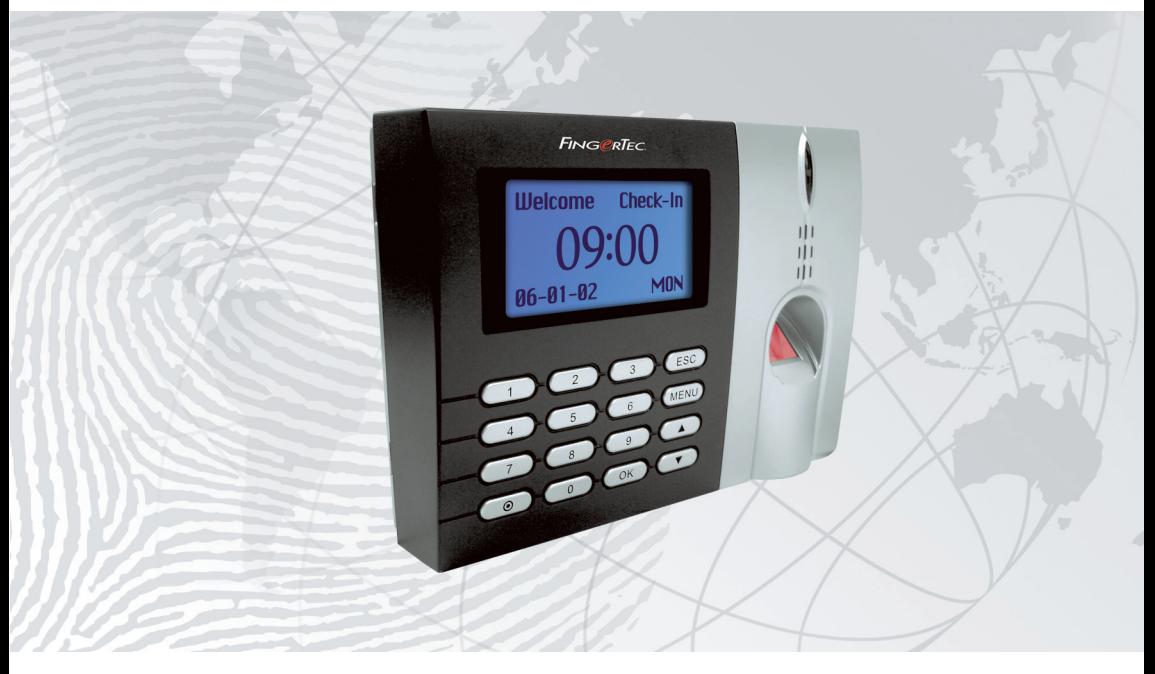

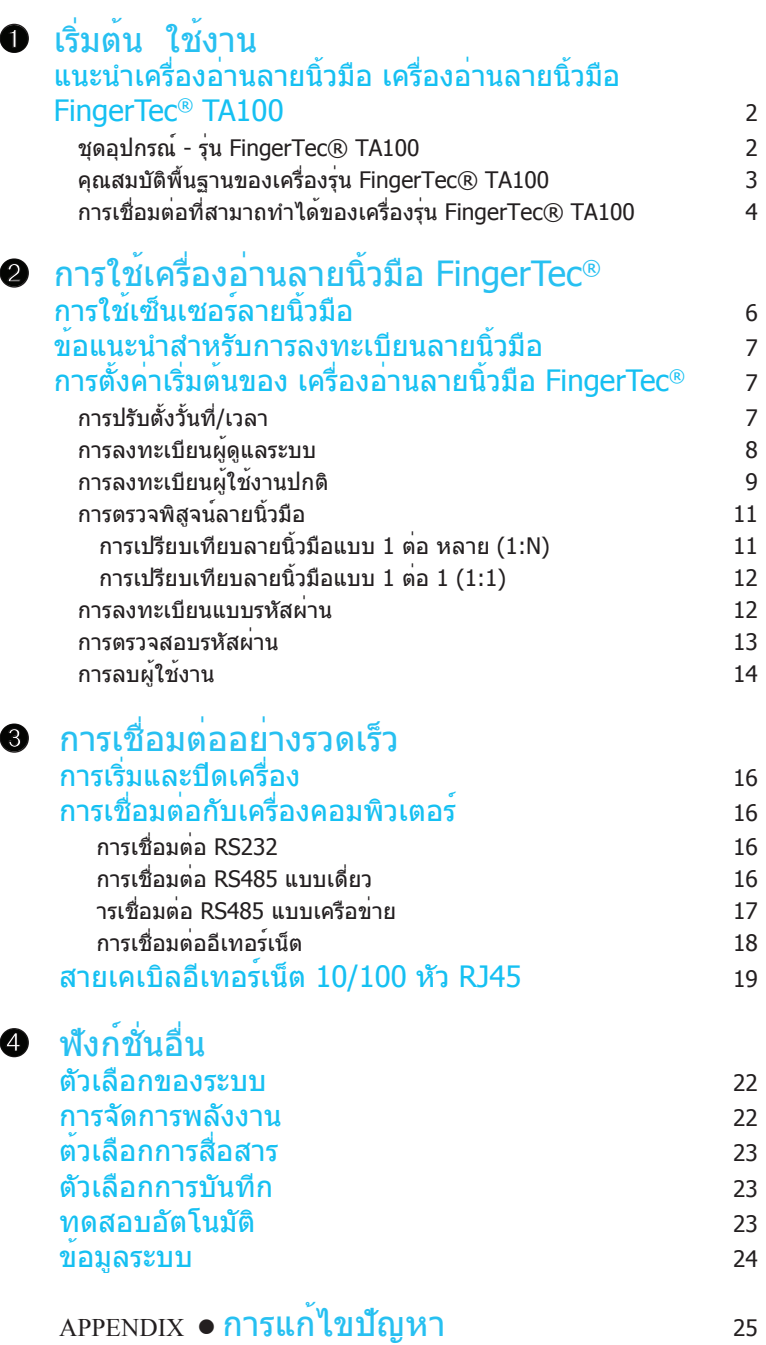

# CONTENTS CONTENTS

## <span id="page-2-0"></span>เริ่มต้น ใช้งาน

CHAPTER 01 list minimum chapter 01 list minimum chapter 01 list minimum chapter 01 list minimum chapter 01 lis<br>Chapter 01 list minimum chapter 01 list minimum chapter 01 list minimum chapter 01 list minimum chapter 01 lis

#### แนะนำเครื่องอ่านลายนิ้วมือ เครื่องอ่านลายนิ้วมือ FingerTec® TA100 2

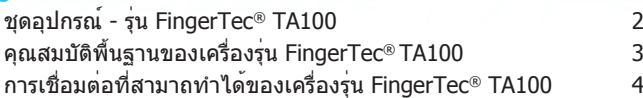

CHAPTER 01 CHAPTER 01

### แนะนำเครื่องอ่านลายนิ้วมือ รุ่น FINGERTEC® TA100

เครื่องอ่านลายนิ้วมือรุ่น FingerTec® TA100 ได้รับการออกแบบมาเพื่อการบันทึกเวลาและก ารเข้าทำงานโดยใช้การระบุและตรวจสอบด้วยลายนิ้วมือระบบนี้ได้รับการออกแบบมาเพื่อแท นการตอกบัตรลงเวลาแบบดั้งเดิมรวมทั้งระบบบัตรลงเวลาและเข้าทำงานแบบอื่น ๆ เครื่องรุ่น FingerTec® TA100 สามารถแยกแยะลายนิ้วมือได้ภายในไม่กี่วินาที ซึ่งจะช่วยกำจัดปัญหาในก ารรูดบัตรแทนกันซึ่งเป็นปัญหาใหญ่ของฝ่ายทรัพยากรมนุษย์มานานแล้ว

เครื่องรุ่น FingerTec® TA100 สามารถบันทึกลายนิ้วมือได้ตั้งแต่ 1,500 ลายในรุ่น TA102 ไปจนถึง 2,800 ลายในรุ่น TA103 ขึ้นกับรุ่นที่เลือกใช้ นอกจากนั้น รุ่น TA102 จะสามารถบันทึกได้ถึง 100,000 รายการ และรุ่น TA103 บันทึกได้ถึง 120,000 รายการ ในเวลาเดียวกัน และสามารถดาวน์โหลดและล้างรายการเหล่านี้ทิ้งได้ตลอดเวลาผ่านทางซอฟ ต์แวร์การจัดการ

#### ชุดอุปกรณ์ - รุ่น FingerTec® TA100

ชุดอุปกรณ์รุ่น FingerTec® TA100 จะประกอบด้วยอุปกรณ์หลักห้ารายการดังแสดงในรูป 1.1 ด้านล่างนี้ :

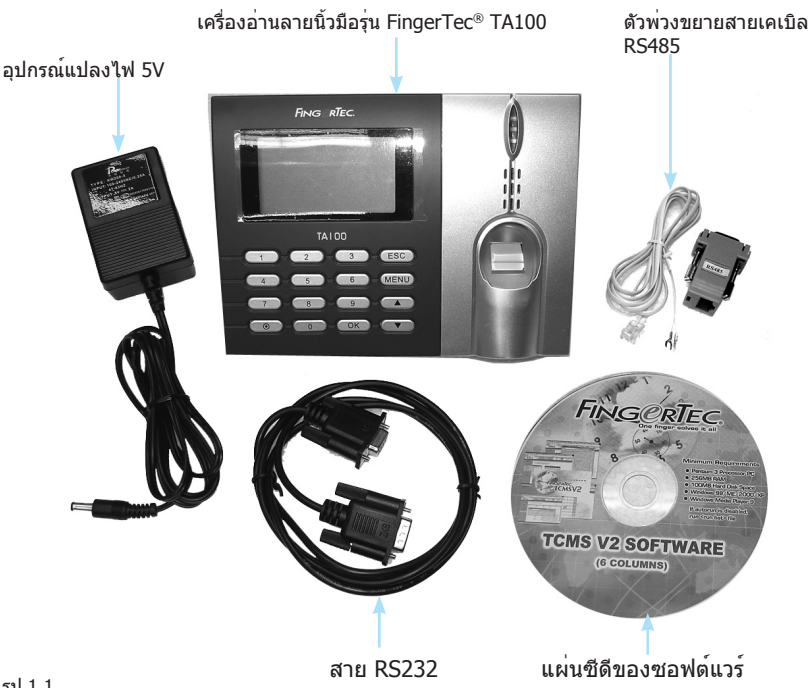

คู่มือการใช้งานสำหรับผู้ใช้งานเครื่องรุ่น FingerTec® TA100 ประกอบด้วย:

- l คู่มือ 10 ขั้นตอนเพื่อการใช้งานอย่างรวดเร็ว l วิดีโอแนะนำฮาร์ดแวร์
- l คู่มือฮาร์ดแวร์สำหรับผู้ใช้งาน l วิดีโอแนะนำซอฟต์แวร์
- 
- 
- l คู่มือซอฟต์แวร์สำหรับผู้ใช้งาน

คู่มือการใช้งานมีไว้เพื่อให้ผู้ใช้สามารถติดตั้งใช้งานได้ด้วยตนเอง

#### คุณสมบัติพื้นฐาน ของเครื่องรุ่น FingerTec® TA100

เครื่องรุ่น FingerTec® TA100 มีคุณสมบัติดังแสดงในรูป 1.2 และ 1.3 ด้านล่างนี้:

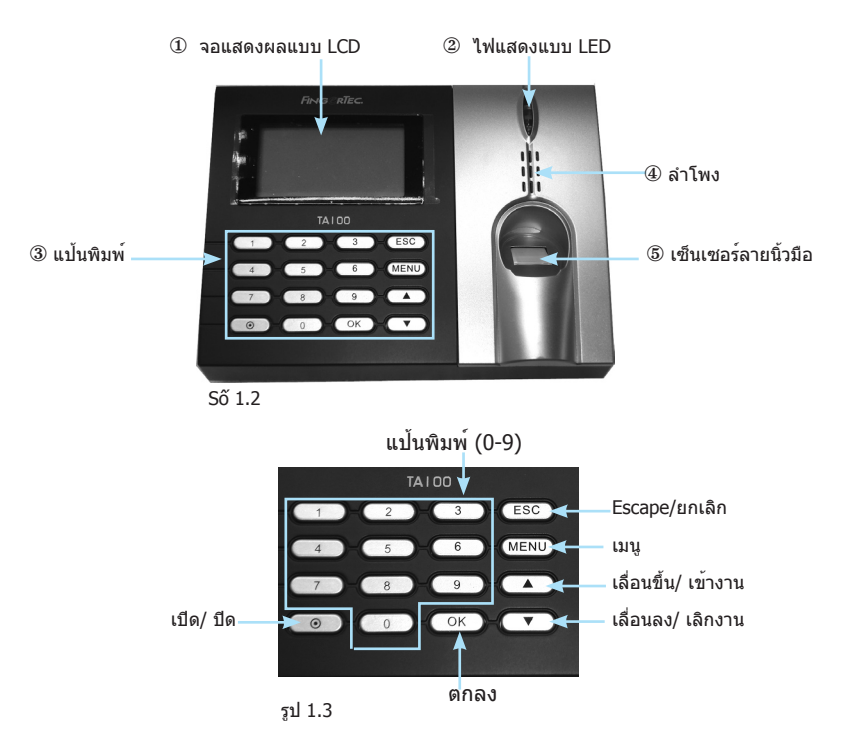

#### $\Omega$  an LCD

หน้าจอที่แสดงข้อแนะนำการใช้งานและสถานะของเครื่องอ่าน

#### 2 ไฟแสดงแบบ LED

ไฟแสดงสองหลอด สีแดงและสีเขียว เพื่อใช้แสดงว่าการระบุ/ตรวจสอบลายนิ้วมือถูกต้องห รือล้มเหลว

#### 3 แป้นพิมพ์

ปุ่ม 0-9, ปุ่มเปิดและปิดเครื่อง, ปุ่ม ตกลง, ปุ่ม Escape/ยกเลิก, ปุ่ม เลื่อนขึ้น/ เข้างาน, ปุ่ม เลื่อนลง/เลิกงาน และปุ่ม เมนู

#### $\Phi$  ลำโพง

ใช้ในการแสดงว่าการระบุลายนิ้วมือถูกต้องหรือล้มเหลวโดยการใช้เสียง

#### 5 เซ็นเซอร์ลายนิ้วมือ

สำหรับให้ผู้ใช้ทาบลายนิ้วมือเพื่อทำการระบุ/ตรวจสอบ

#### การเชื่อมต่อกับ เครื่องรุ่น FingerTec® TA100

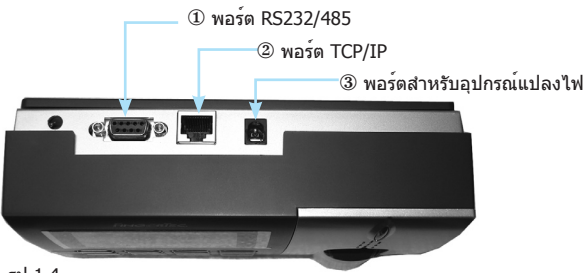

รูป 1.4

มองจากด้านบนของเครื่องรุ่น FingerTec® TA100 จะเห็นการเชื่อมต่อสามอย่างดังแสดงในรูป 1.4 ด้านล่างนี้:

#### 1 พอร์ต RS232/RS485

พอร์ตนี้สำหรับการเชื่อมต่อแบบ of RS232/RS485

RS232 เป็นสายเคเบิลการสื่อสารแบบอนุกรมที่ใช้ในการเชื่อมต่อจากพอร์ตนี้ผ่านปลายด้า นหนึ่งไปยังเครื่องพีซีที่ปลายอีกด้านหนึ่ง

ควรเชื่อมต่อตัวพ่วงขยายสายเคเบิล RS485 เข้ากับพอร์ตนี้และที่ปลายอีกด้านหนึ่งควรจะเ ชื่อมต่อกับอุปกรณ์แปลงสัญญาณข้อมูล RS232/RS485 ก่อนที่จะเชื่อมต่อเข้ากับพอร์ตอน กรมของเครื่องพีซี

#### **2 พอรด TCP/IP**

พอร์ตนี้สำหรับการเชื่อมต่อในการทำงานแบบ LAN สายเคเบิล RJ45 แบบตรงจะใช้ในการ เชื่อมต่อเข้ากับฮับหรือสวิตช์ของเครือข่าย สายเคเบิล RJ45 แบบไขว้จะใช้ในการเชื่อมต่อ ตรงพอร์ตของเครื่องพีซี

หมายเหตุ: RJ45 ไม่ได้รวมอยู่ในชุดอุปกรณ์ของเครื่องรุ่น FingerTec® TA100.

#### 3 พอร์ตสำหรับอุปกรณ์แปลงไฟ

พอร์ตนี้สำหรับการเชื่อมต่อแหล่งจ่ายไฟ เสียบอปกรณ์แปลงไฟเข้าที่นี่

# <span id="page-6-0"></span>การใช้เครื่องอ่านลาย<br>นิ้วมือ FINGERTEC®

 $C_{\mathcal{A}}$  lnn  $C_{\mathcal{A}}$  in  $C_{\mathcal{A}}$  finger of  $\mathcal{A}$  finger of  $\mathcal{A}$ 

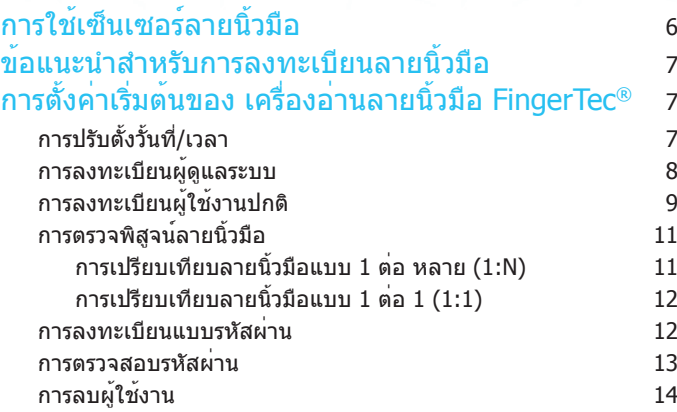

CHAPTER 02 CHAPTER 02 บทนี้จะเป็นการแนะนำการใช้งานเครื่องอ่านลายนิ้วมือ FingerTec อย่างมีประสิทธิภาพ เพื่อใ ห้ได้ผลลัพธ์ที่ดีที่สุดทุกครั้งที่ใช้งาน จะต้องทำการลงทะเบียนลายนิ้วมืออย่างถูกต้อง หลังจา กที่ได้ทำการจัดเก็บลายนิ้วมือเอาไว้แล้ว จะสามารถดาวน์โหลดลายนิ้วมือเหล่านี้ไปยังเครื่อง ีพีซีเพื่อทำการสำรองข้อมูล นอกจากนั้น ยังสามารถส่งข้อมูลลายนิ้วมือเหล่านี้จากเครื่องอ่าน FingerTec® หนึ่ง ไปยังอีกเครื่องหนึ่งได้โดยที่ไม่จำเป็นต้องให้ผู้ใช้ลงทะเบียนใหม่

เครื่องอ่านลายนิ้วมือ FingerTec® สามารถรองรับการลงทะเบียนได้ 3 แบบ:

#### • การลงทะเบียนลายนิ้วมือ

ผู้ใช้สามารถลงทะเบียนลายนิ้วมือเข้าไปในเครื่องอ่านลายนิ้วมือ และใช้นิ้วมือของตัวเองใน การตรวจสอบได้

#### • การลงทะเบียนแบบรหัสผ่าน

สำหรับผู้ใช้ที่ไม่สามารถลงทะเบียนด้วยลายนิ้วมือได้อันเนื่องมาจากปัจจัยต่างๆ เช่น คุณภ าพของลายนิ้วมือไม่เหมาะสม พิการ เป็นผู้เยี่ยมเยือน พนักงานชั่วคราว เป็นต้น ผู้ใช้เหล่า นี้ควรลงทะเบียนโดยการใช้รหัสผ่าน การตรวจสอบจะสามารถทำได้โดยการใช้รหัสผ่านที่ล งทะเบียนไว้

#### • การลงทะเบียนแบบลายนิ้วมือ+รหัสผ่าน.

ผู้ใช้สามารถลงทะเบียนโดยใช้ทั้งลายนิ้วมือและรหัสผ่านโดยใช้ตัวเลือกนี้ การตรวจสอบจะ สามารถทำได้โดยการใช้ลายนิ้วมือหรือรหัสผ่านที่ลงทะเบียนไว้

## เพื่อให้ได้ประสิทธิภาพสูงสุดในการใช้งาน

โปรดตรวจสอบให้แน่ใจในระหว่างการลงทะเบียนว่าได้ทาบนิ้วมือลงบนเครื่องสแกนอย่างถูกต้ องโดยให้จุดกึ่งกลางของลายนิ้วมืออยู่ตรงกลางของเครื่องสแกน

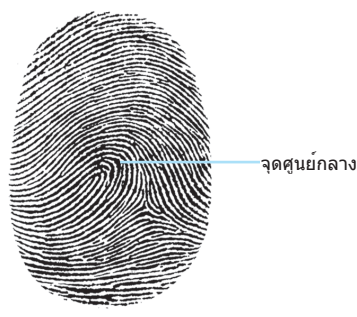

รูป 2.1

## ข้อแนะนำสำหรับการลงทะเบียนลายนิ้วมือ

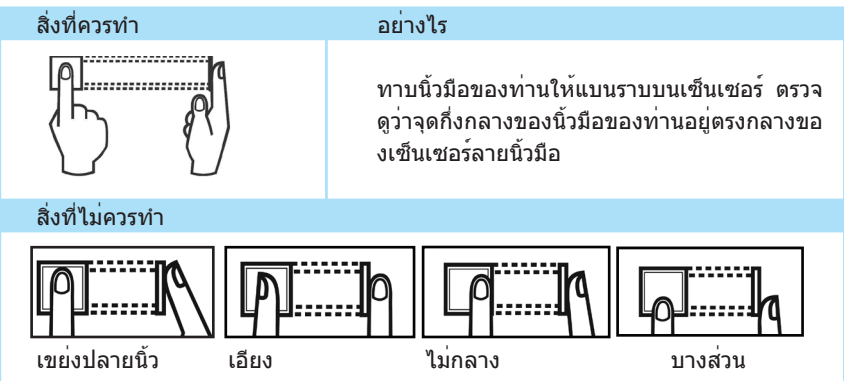

#### ต้องหลีกเลี่ยงอะไรบ้างในระหว่างการลงทะเบียนหรือการตรวจสอบลายนิ้ วมือ?

- หลีกเลี่ยงการหมุนนิ้วมือของท่าน
- หลีกเลื่ยงการใช้นิ้วมือที่มีบาดแผล
- หลีกเลื่ยงการใช้นิ้วมือที่เปียกชื้น
- หลีกเลื่ยงการใช้นิ้วมือที่สกปรก

### การตั้งค่าเริ่มต้นของเครื่องอ่านลายนิ้วมือ FingerTec®

#### การปรับตั้งวั้นที่/เวลา

ในการใช้งานเครื่องอ่านลายนิ้วมือ FingerTec เป็นครั้งแรก ท่านจำเป็นจะต้องทำการปรับตั้งวัน ที่และเวลาให้ถูกต้อง

ทำตามขั้นตอนด้านล่างนี้เพื่อเข้าใช้งานเมนูปรับตั้งวันที่/เวลา:

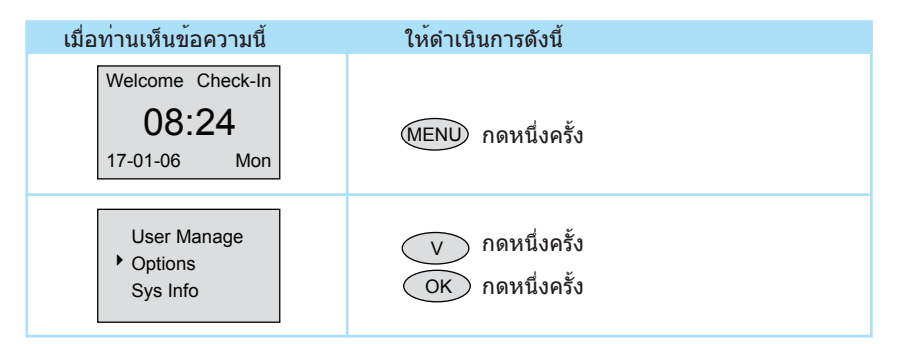

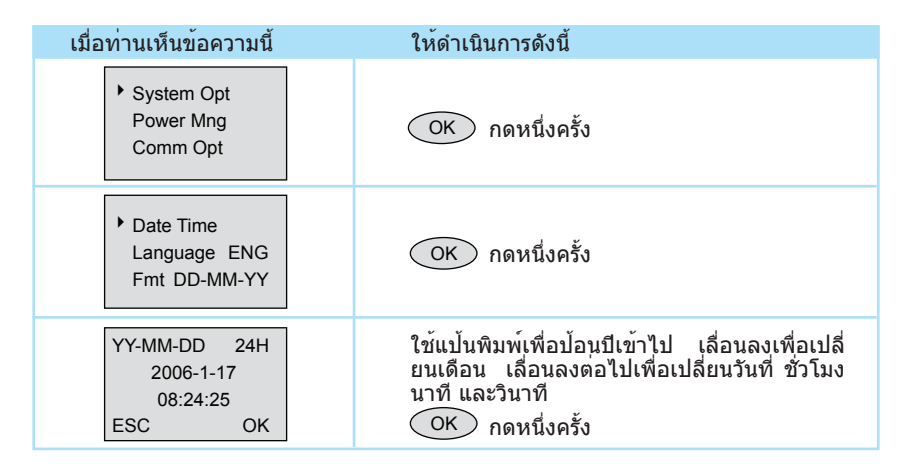

#### การลงทะเบียนของผู้ควบคุมดูแล/ผู้ดูแลระบบ

เมื่อทำการเปิดเครื่องอ่านรายนิ้วมือ FingerTec, ท่านจะเห็นข้อความแสดงขึ้นมาบนหน้าจอ ในขั้นแรก ท่านจะต้องทำการลงทะเบียนผู้ควบคุมดูแลหรือผู้ดูแลระบบซึ่งเป็นผู้ที่ได้รับมอบหมา ยที่มีอำนาจในการจัดการลายนิ้วมือรวมทั้งข้อมืออื่น ๆ ในระบบ FingerTec กรุณาเลือกผู้ที่มีควา มน่าเชื่อถือให้ทำหน้าที่นี้

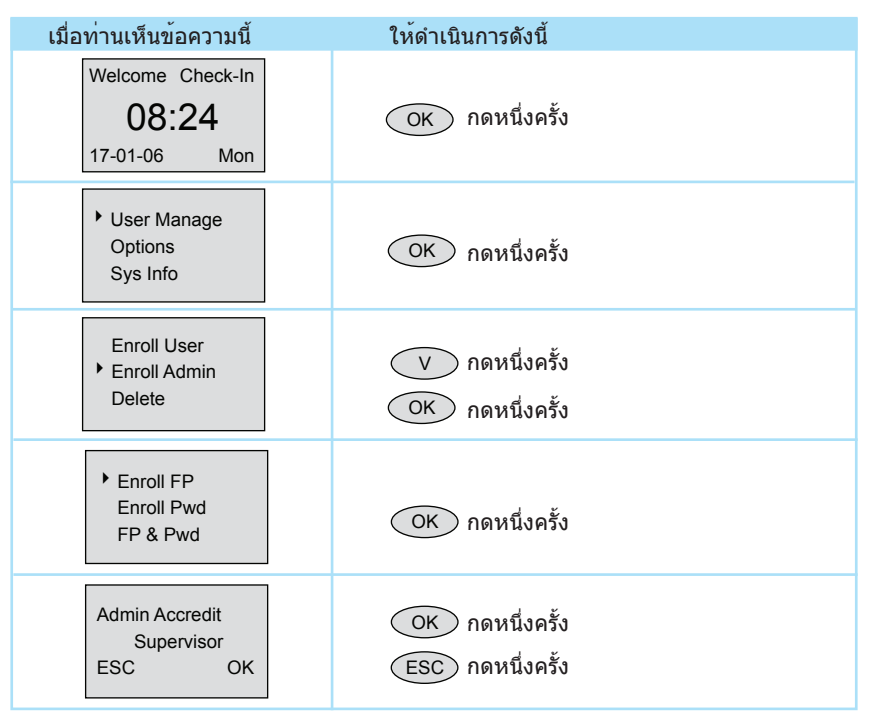

## $\Box$ CHAPTER 02  $\bullet$  การใช้เครื่องอ่านลายนิ้วมือ FINGERTEC®  $\quad$   $\bf{Q}$

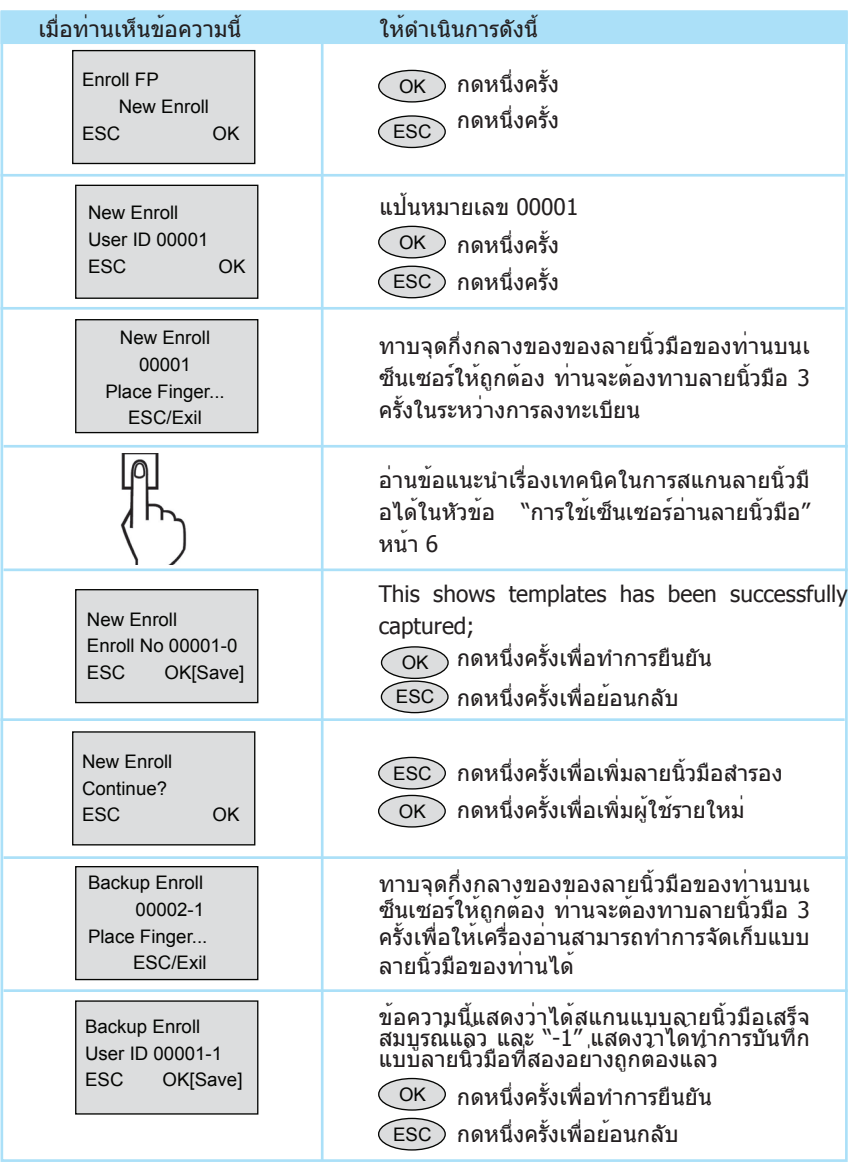

#### ขอแสดงความยินดี!

ได้ทำการลงทะเบียนผู้ควบคุมดูแล (supervisor) เข้าไปในระบบแล้ว ผู้ควบคุมดูแล (supervisor) สามารถจัดการกับเครื่องอ่านลายนิ้วมือได้ เช่น เพิ่มหรือลบผู้ใช้งาน รวมทั้งการทำงานอื่น ๆที่เกี่ยวข้องกับเครื่องอ่าน ผ่านทางแป้นพิมพ์ได้

#### การลงทะเบียนผู้ใช้งานปกติ

ผู้ใช้งานระดับปกติคือผู้ใช้งานที่ได้รับอนุญาตให้ใช้ระบบได้เท่านั้น แต่ไม่สามารถแก้ไขหรือปรับ เปลี่ยนข้อมูลใด ๆ ในระบบได้ ถ้าต้องการเพิ่มผู้ใช้งานระดับปกติ ให้ทำตามขั้นตอนด้านล่างนี้:

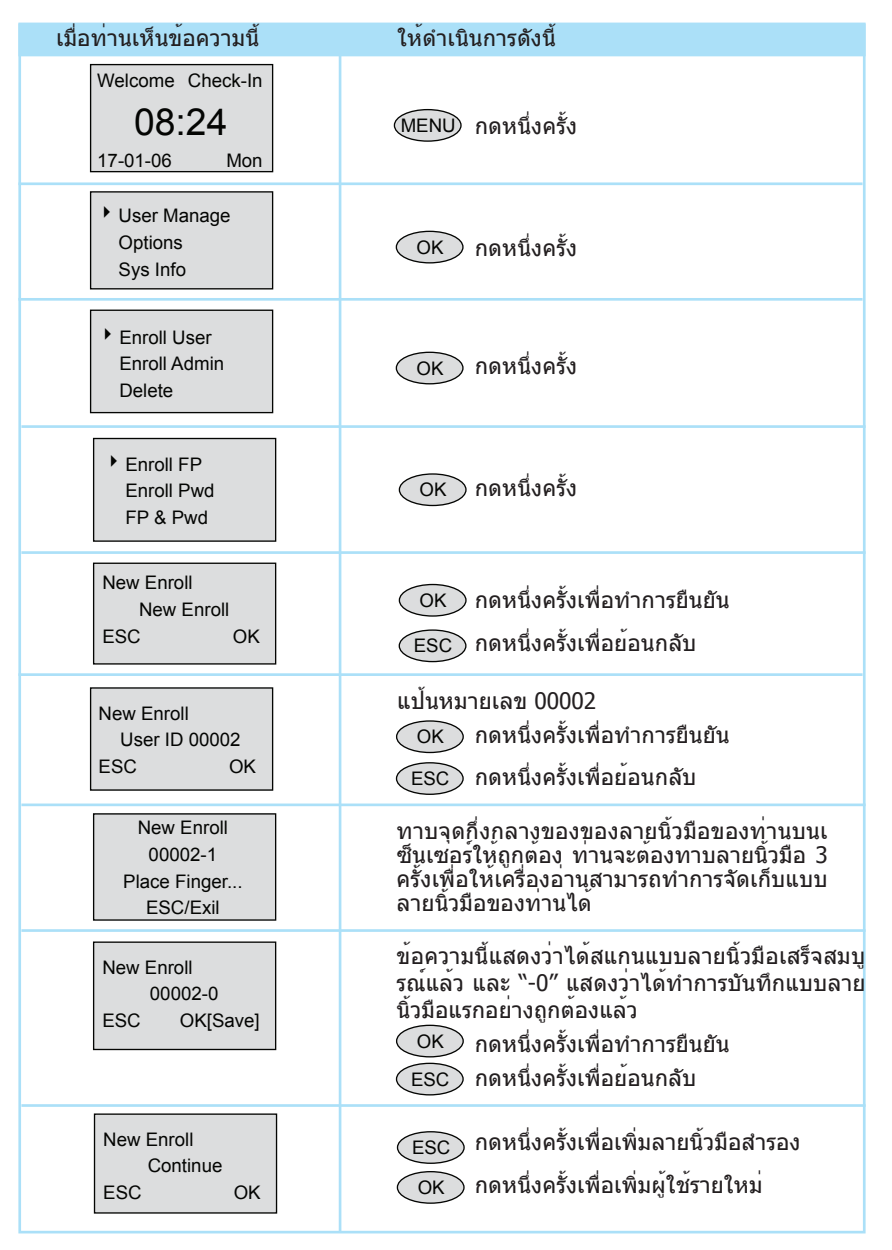

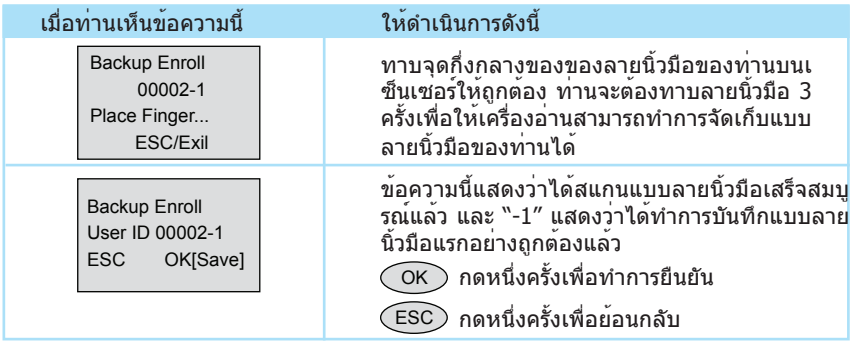

การลงทะเบียนผู้ใช้รายใหม่ ให้ทำตามขั้นตอนข้างต้นซ้ำ

#### การตรวจพิสูจน์ลายนิ้วมือ

เมื่อมาถึงขั้นตอนนี้ เครื่องอ่านลายนิ้วมือ FingerTec® ของท่านก็พร้อมที่จะใช้งาน เครื่องอ่านลายนิ้วมือของ FingerTec® รองรับการจรวจพิสูจน์ลายนิ้วมือได้สองโหมดคือ:

- การเปรียบเทียบลายนิ้วมือแบบ 1 ต่อ หลาย (1:N)
- การเปรียบเทียบลายนิ้วมือแบบ 1 ต่อ 1 (1:1)

#### การเปรียบเทียบลายนิ้วมือแบบ 1 ต่อ หลาย (1:N)

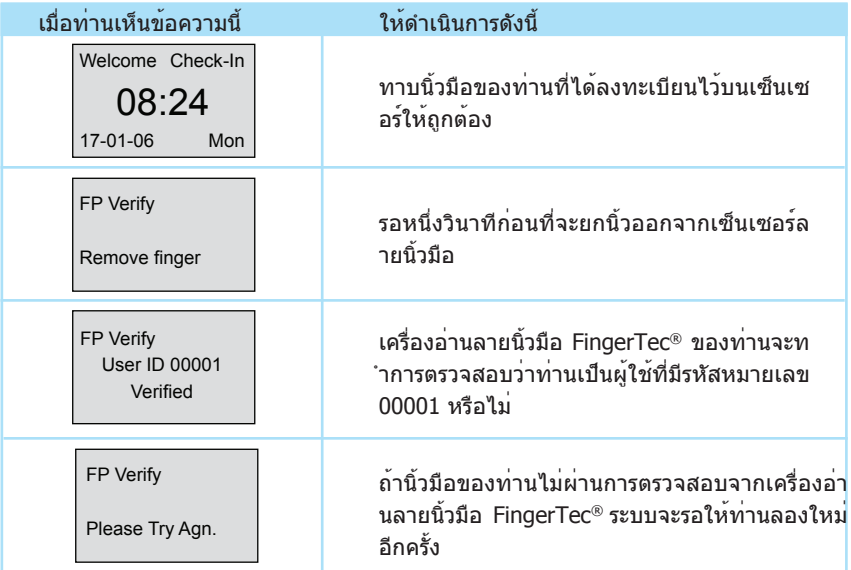

#### การเปรียบเทียบลายนิ้วมือแบบ 1 ต่อ 1 (1:1)

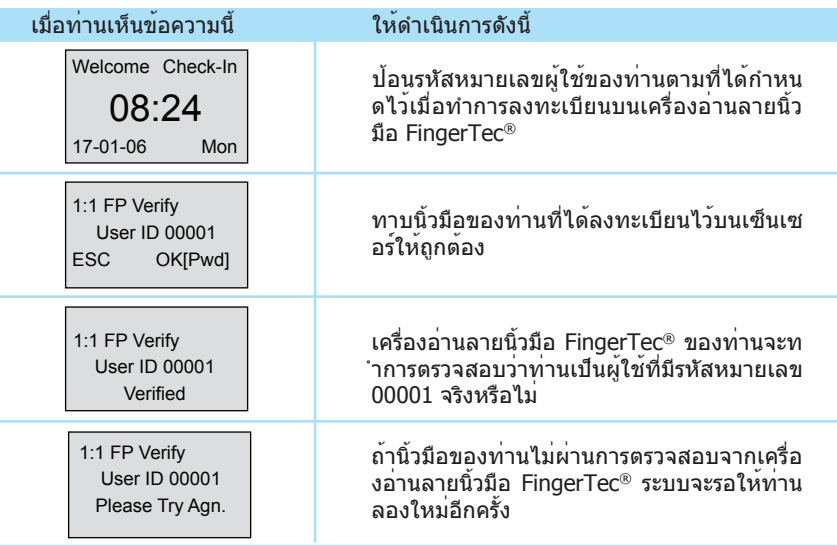

#### การลงทะเบียนแบบรหัสผ่าน

ในบางครั้ง ผู้ใช้บางรายอาจจะมีปัญหาในการลงทะเบียนลายนิ้วมือเนื่องมาจากคุณภาพของลา ยนิ้วมือไม่หมาะสม ในกรณีนี้ ระบบจะเปิดทางเลือกให้สามารถทำการลงทะเบียนแบบรหัสผ่านส ำหรับผู้ใช้งานประเภทนี้ได้ ให้ทำตามขั้นตอนด้านล่างนี้เพื่อทำการลงทะเบียนแบบรหัสผ่าน:

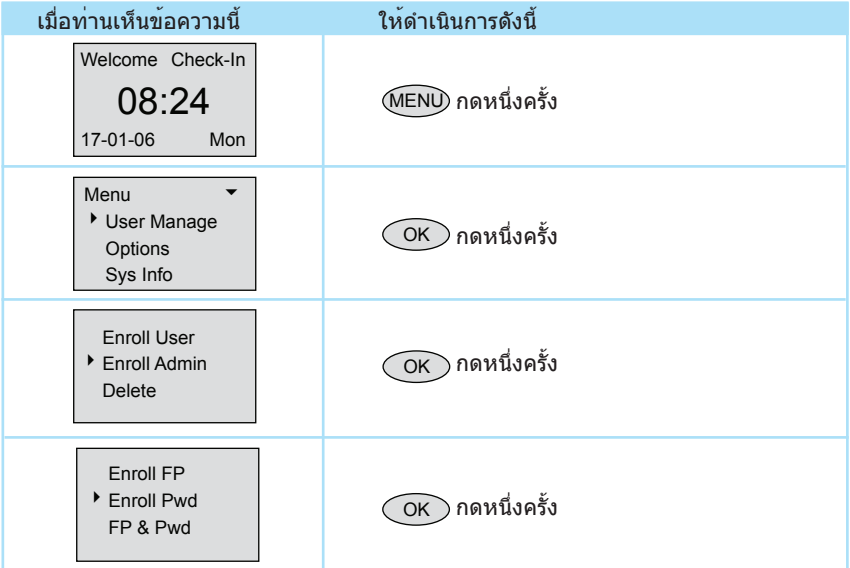

## $\sim$  CHAPTER 02  $\bullet\,$  การใช้เครื่องอ่านลายนิ้วมือ FINGERTEC®  $\,$   $13$

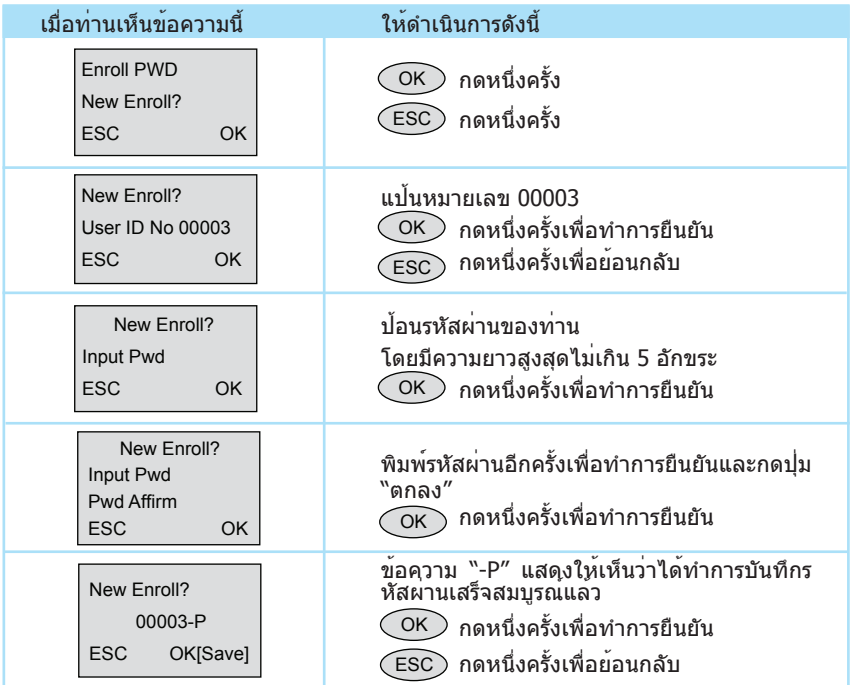

#### การตรวจสอบรหัสผ่าน

หลังจากที่ได้ลงทะเบียนรหัสผ่าน ผู้ใช้แบบใช้รหัสผ่านจะสามารถลงเวลาเข้าออกได้โดยใช้รหั สผ่านแทนการใช้ลายนิ้วมือดังแสดงไว้ด้านล่างนี้:

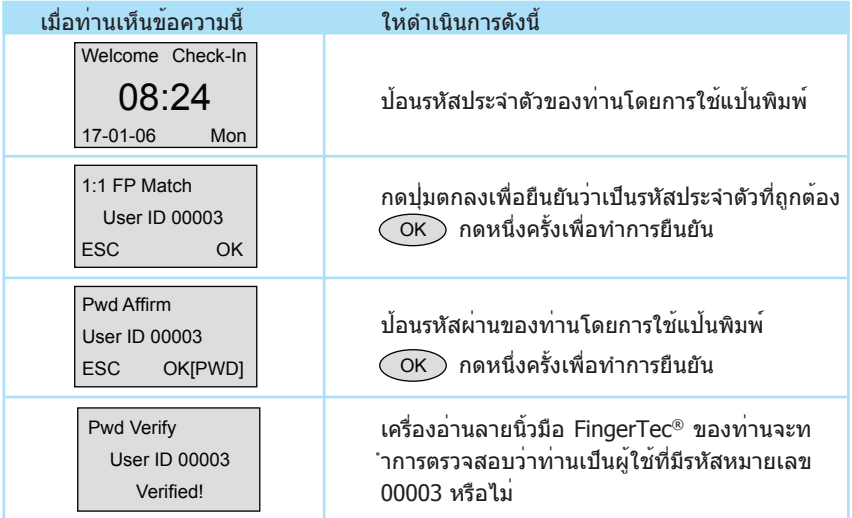

#### การลบผู้ใช้งาน

ระบบ FingerTec® อนุญาตให้ทำการลบผู้ใช้งานออกจากระบบ การลบผู้ใช้งานเป็นสิ่งที่สำคัญ มากเนื่องจากมีพนักงานเข้าใหม่และลาออกตลอดเวลา ดังนั้นลายนิ้วมือของพนักงานที่ออกจา ึกบริษัทไปแล้วจะต้องถูกลบออกจากระบบเพื่อป้องกันการลักลอบใช้งานระบบ การลบผู้ใช้งาน ้จะสามารถทำได้โดยผู้แลระบบหรือผู้ควบคุมดูแลเท่านั้น ให้ทำตามขั้นตอนด้านล่างนี้เพื่อทำกา รลบผู้ใช้งานออก:

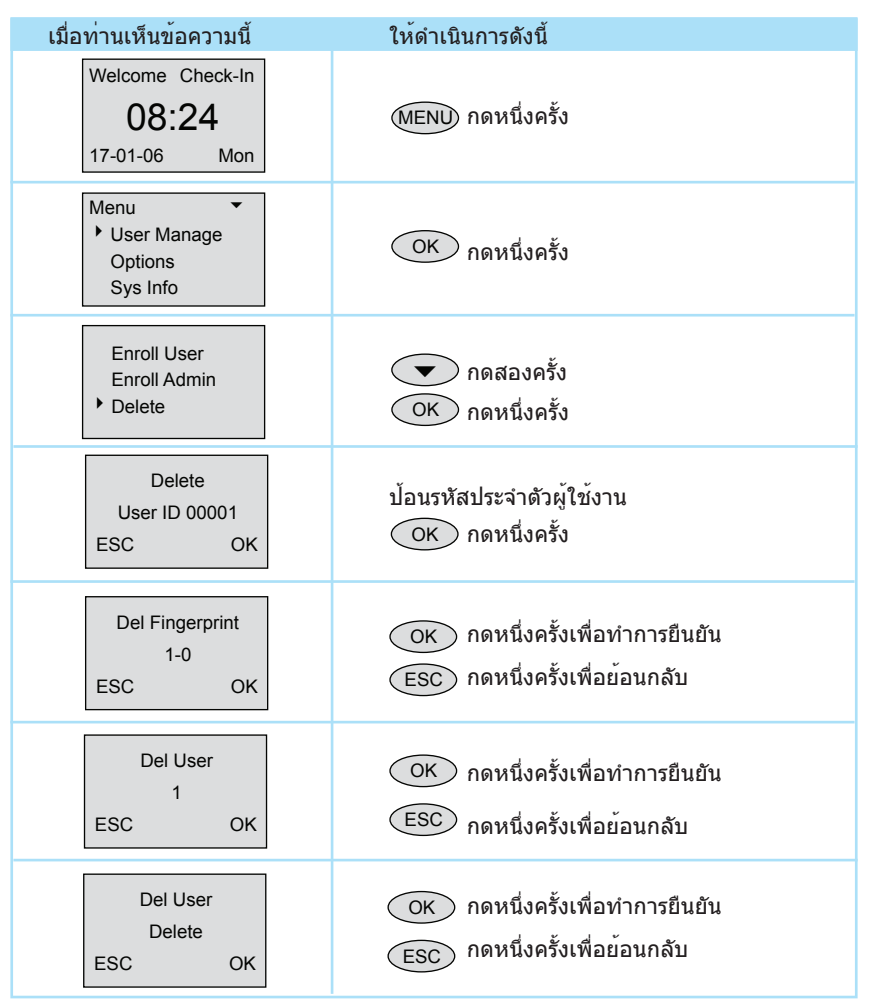

ผู้ใช้งานจะถูกลบออกจากเครื่องอ่านหลังจากที่ได้ดำเนินการตามขั้นตอนข้างต้น

หมายเหตุ: จะต้องป้อนข้อมูลรหัสผู้ใช้งานที่ต้องการลบให้ถูกต้อง

## <span id="page-16-0"></span>การเชื่อมต่ออย่างรวด เร็ว

 $C_1$  lands of  $C_2$  chapter  $\mathcal{C}_3$  lnn  $\mathcal{C}_4$  chapter  $\mathcal{C}_5$  chapter  $\mathcal{C}_6$  chapter  $\mathcal{C}_7$  and  $\mathcal{C}_8$  chapter  $\mathcal{C}_7$  chapter  $\mathcal{C}_8$  and  $\mathcal{C}_9$  are solving to  $\mathcal{C}_7$  and  $\mathcal{C}_8$  are solving

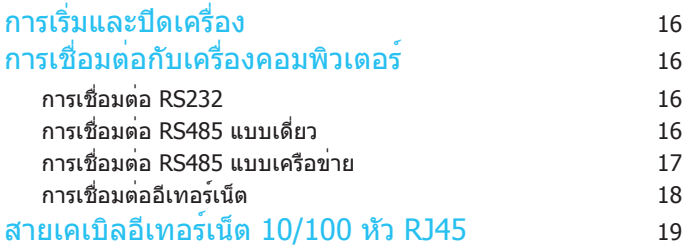

CHAPTER 03 CHAPTER<sub>03</sub>

## การเริ่มและปิดเครื่อง

- 1. ต่ออุปกรณ์แปลงไฟ 5V DC เข้ากับเครื่องรุ่น FingerTec® TA100
- 2. เปิดไฟ เครื่องอ่านรุ่น FingerTec® TA100 จะเริ่มทำงาน
- 3. เมื่อเปิดไฟ AC กดปุ่ม power เพื่อเปิดหรือปิดระบบ

### การเชื่อมต่อกับเครื่องคอมพิวเตอร์

เครื่องอ่านลายนิ้วมือรุ่น FingerTec® TA100 สามารถเชื่อมต่อกับเครื่องคอมพิวเตอร์ได้สี่วิธี:

การเชื่อมต่อ RS232

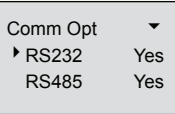

1. ตั้งค่า RS232

เข้าไปยังเมนู เลือก "ตัวเลือก" > "ตัวเลือกการสื่อสาร"> "RS232", เลือก "ใช่" เพื่อเปิดใช้งาน RS232

หมายเหตุ: เมื่อเปิดการทำงานของ RS232 อีเทอร์เน็ตจะถูกปิดการทำงาน

- 2. ปิดเครื่องอ่าน
- 3. เสียบสาย RS232 เข้ากับพอร์ต RS232 ของเครื่องพีซี
- 4. เสียบอีกปลายของ RS232 เข้ากับขั้วต่อ RS232
- 5. เปิดเครื่อง

#### การเชื่อมต่อ RS485 แบบเดี่ยว

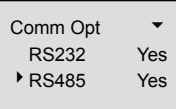

1. ตั้งค่า RS485

เข้าไปยังเมนู เลือก "ตัวเลือก" > "ตัวเลือกการสื่อสาร"> "RS485", เลือก "ใช่" เพื่อเปิดใช้งาน RS485

หมายเหตุ: เมื่อเปิดการทำงานของ RS485 อีเทอร์เน็ตจะถูกปิดการทำงาน

- 2. ปิดเครื่องอ่าน
- 3. เสียบสาย RS485 เข้ากับพอร์ต RS232/485 ของตัวควบคมกำลัง ต่อปลายอีกด้านหนึ่งข องสายเข้ากับตัวแปลงสัญญาณข้อมูล RS232/485
- 4. ต่อตัวแปลงสัญญาณข้อมูล RS485 เข้ากับพอร์ต RS232 ของเครื่องพีซี
- 5. เปิดเครื่อง

หมายเหตุ: ตัวแปลงสัญญาณข้อมูล RS232/485 เป็นอุปกรณ์เพิ่มเติม

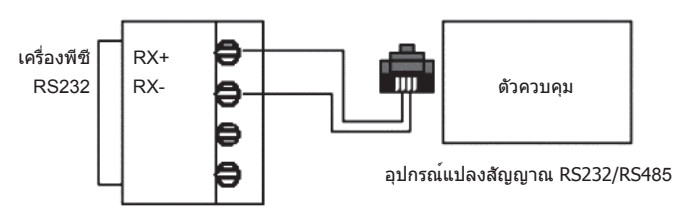

ปลั๊กอุปกรณ์แปลงสัญญาณ RS485

#### การเชื่อมต่อ RS485 แบบเครือข่าย

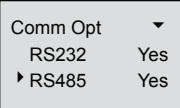

1. ตั้งค่า RS485

เข้าไปยังเมนู เลือก "ตัวเลือก" > "ตัวเลือกการสื่อสาร"> "RS485", เลือก "ใช่" เพื่อเปิดใช้งาน RS485

หมายเหตุ: เมื่อเปิดการทำงานของ RS485 อีเทอร์เน็ตจะถูกปิดการทำงาน

- 2. ปิดเครื่องอ่าน
- 3. เสียบตัวขยายสาย RS485 เข้ากับพอร์ต RS232/485 ของตัวควบคุมกำลัง และอีกปล ายของสายเข้ากับเครือข่าย RS232/485
- 4. ต่อเครื่องคอมพิวเตอร์เข้ากับเครือข่าย RS485 โดยใช้อุปกรณ์แปลสัญญาณ RS232/485
- 5. เปิดเครื่อง

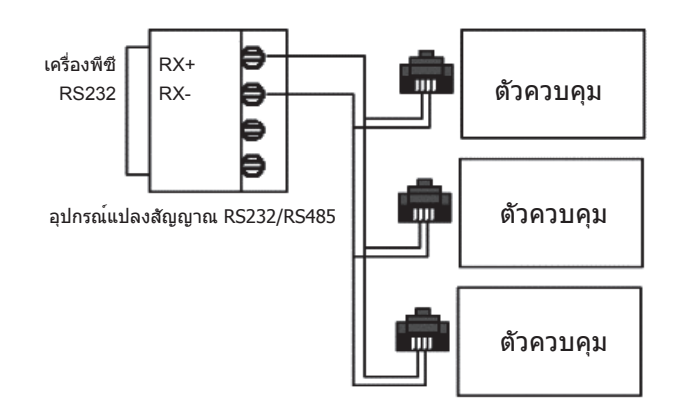

#### การเชื่อมต่ออีเทอร์เน็ต

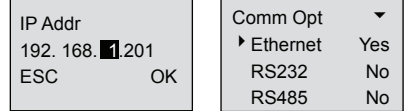

1. ตั้งค่าที่อยู่ IP โดยการกำหนดค่าเครือข่าย

ที่อยู่ IP เริ่มต้นของเครื่องคือ 192.168.1.201 ซึ่งเป็นที่อยู่ IP ที่ถูกต้องและใช้งานได้ในสภ าพแวดล้อมการทำงานแบบ LAN โดยทั่วไป ถ้าที่อยู่ IP เป็น 192.168.1.X และอยู่ในเครือ ข่ายเดียวกัน ที่อยู่ IP นี้จะสามารถใช้ได้เลย

2. ตั้งค่าอีเทอร์เน็ต

เข้าไปยังเมนู เลือก "ตัวเลือก" > "ตัวเลือกการสื่อสาร"> "อีเทอร์เน็ต", เลือก "ใช่" เพื่อเปิ ดใช้งานอีเทอร์เน็ต

หมายเหตุ: เมื่อเปิดการทำงานของ RS232/RS485/อีเทอร์เน็ต เฉพาะอีเทอร์เน็ตเท่า นั้นที่จะเปิดการทำงาน ส่วน RS232/RS485 จะถูกปิดการทำงาน

- 3. ปิดเครื่อง
- 4. เสียบปลั๊กเครือข่ายเข้ากับอินเตอร์เฟสอีเทอร์เน็ต
- 5. เปิดเครื่อง

หมายเหตุ: สายเคเบิลอีเทอร์เน็ต 10/100Base-T แบบไขว้ ถ้าท่านต้องการต่อเครื่องรุ่น FingerTec® TA100 Series เข้ากับเครื่องคอมพิวเ ตอร์โดยตรง ท่านจำเป็นจะต้องใช้สายเชื่อมต่อแบบไขว สายเคเบิลอีเทอร์เน็ต 10/100Base-T แบบตรง ถ้าท่านต้องการต่อเครื่องรุ่น FingerTec® TA100 Series เข้ากับสวิตช์หรือฮับ ท่านจำเป็นจะต้องใช้สายเชื่อมต่อแบบตรง

## ขั้วต่ออีเทอร์เน็ต RJ45 สาย 10/100BASE-T

1. หัวต่อ RJ45 ตัวผู้

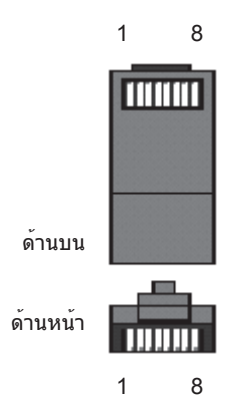

2. สายเคเบิลอีเทอร์เน็ต 10/100Base-T แบบไขว้ สายประเภทนี้สามารถใช้ในการพ่วงฮับ หรือใช้ในการเชื่อมต่อสถานีอีเทอร์เน็ตสองเครื่องเ ข้าด้วยกันโดยไม่ใช้ฮับ สายแบบนี้สามารถใช้ได้ทั้งแบบ 10Base-T และ 100Base-TX

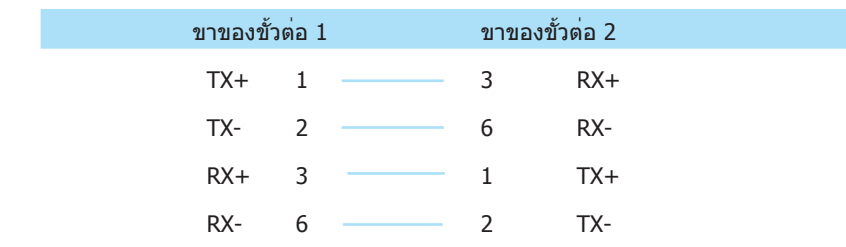

3. สายเคเบิลอีเทอร์เน็ต 10/100Base-T แบบตรง สายเคเบิลแบบนี้จะสามารถใช้ได้กับทั้ง 10Base-T และ 100Base-TX และจะใช้ในการเชื่อ มต่ออินเตอร์เฟสชองเครือข่ายเข้ากับฮับหรือปลั๊กของเครือข่าย สายเคเบิลบางครั้งเรียกว่า "whips"

## $20$ CHAPTER 03  $\,\scriptstyle\bullet\,$  การเชื่อมต่ออย่างรวดเร็ว  $\,\scriptstyle\hskip-1.3pt\bullet\,$

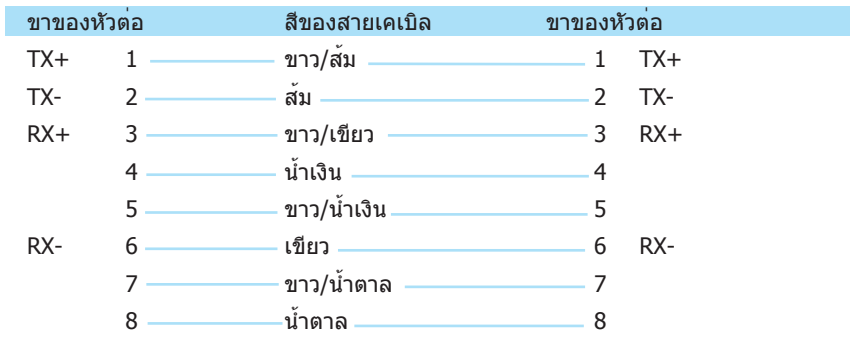

## <span id="page-22-0"></span>ฟังก์ชั่นอื่น

 $\mathcal{C}(\mathcal{C})$ 

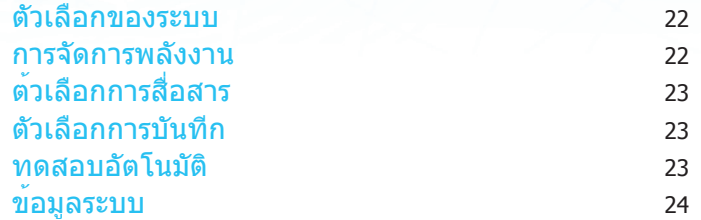

CHAPTER 04 CHAPTER 04

## $22$  CHAPTER 04  $\bullet\,$  ฟังก์ชั่นอื่น  $C$ HAPTER 04  $\bullet\,$  ฟังก์ชั่นอื่น  $C$

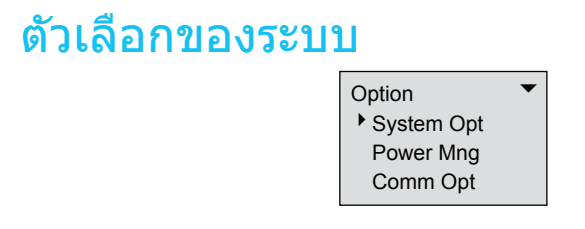

ตัวเลือกของระบบจะช่วยให้ผู้ใช้สามารถกำหนดค่าในด้านต่าง ๆ เหล่านี้:

- ® การตั้งค่าวันที่และเวลา
- ® ภาษา
- ® รูปแบบของวันที่และเวลา
- ® ตัวเลือกขั้นสูง

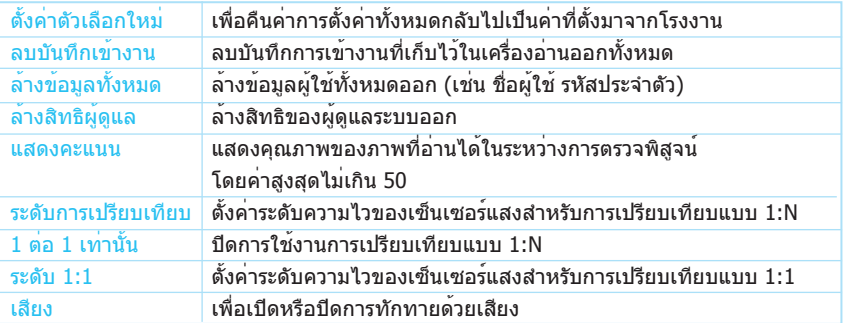

### การจัดการพลังงาน

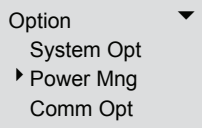

ตัวเลือกนี้ช่วยให้ผู้ใช้สามารถจัดการเครื่องอ่านในด้านต่าง ๆ ดังต่อไปนี้:

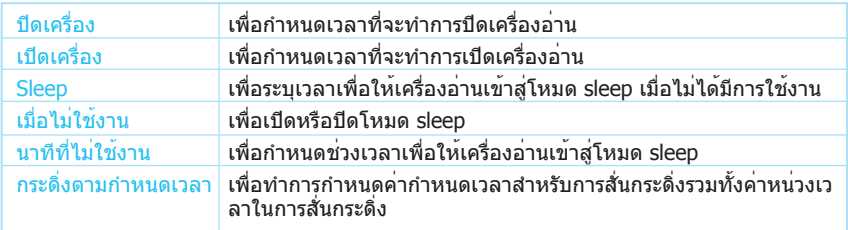

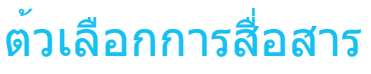

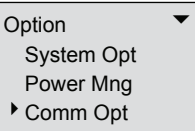

ผู้ใช้สามารถกำหนดค่าวิธีการติดต่อสื่อสารและการตั้งค่าต่าง ๆ ในตัวเลือกนี้ ตัวเลือกต่างๆที่สามารถตั้งได้มี:

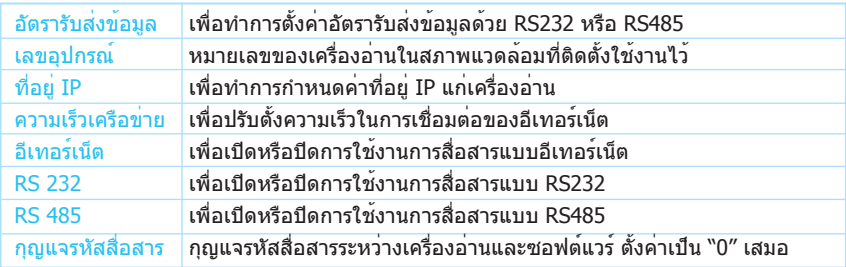

### ตัวเลือกการบันทีก

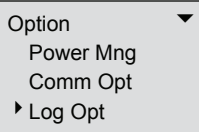

ตัวเลือกนี้ช่วยให้ช่างเทคนิคของ FingerTec¡® สามารถทำการทดสอบเครื่องอ่านลายนิ้วมือได้

#### ทดสอบอัตโนมัต

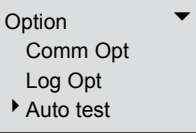

ตัวเลือกนี้ช่วยให้ช่างเทคนิคของ FingerTec สามารถทำการทดสอบเครื่องอ่านลายนิ้วมือได้

## $24$  CHAPTER 04  $\bullet\,$  พึงก์ชั่นอื่น  $C$ HAPTER 04  $\bullet\,$  พึงก์ชั่นอื่น  $C$

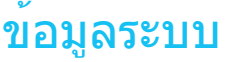

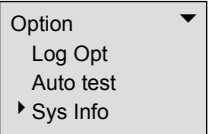

ผู้ใช้สามารถตรวจสอบข้อมูลที่ได้บันทึกไว้ในเครื่องอ่านได้โดยใช้ตัวเลือกนี้

ข้อมูลที่สามารถดูได้ประกอบไปด้วย:

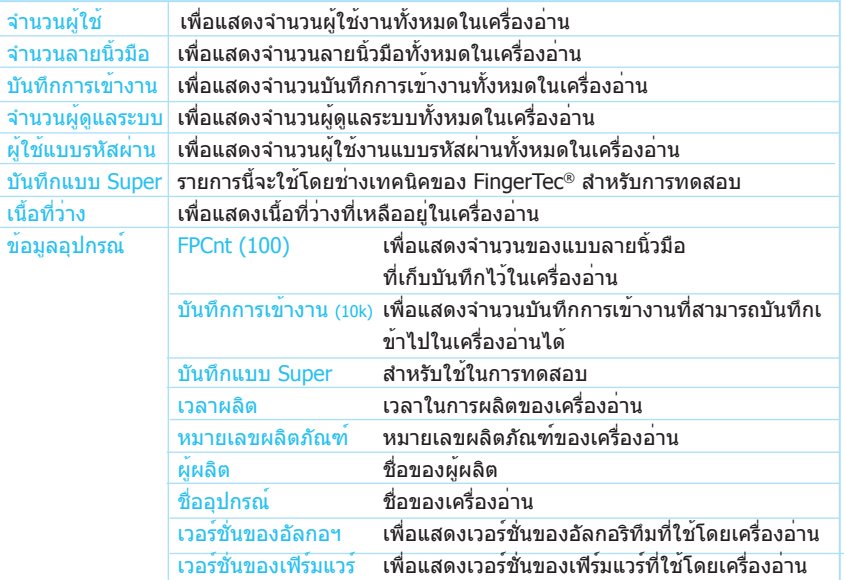

## <span id="page-26-0"></span>การแก้ไขปัญหา

 $A = \{A \mid A \in \mathcal{A} \}$ 

## APPENDIX APPENDIX

## การแก้ไขปัญหา

- 1. ผมไม่สามารถเปิดเครื่องอ่านลายนิ้วมือ FingerTec® ได้ เมื่อกดปุ่มเปิด/ปิด ไม่มีอะไรเกิดขึ้น
	- • ตรวจดูว่าจอแอลซีดีของเครื่องอ่านลายนิ้วมือ FingerTec® มีไฟติดและมีเสียงบี๊ปเมื่อเ ปิดเครื่องอ่านหรือไม่ ถ้าไม่ ตรวจดูว่าปลั๊กไฟมีไฟหรือไม่
	- • ตรวจดูว่าอุปกรณ์แปลงไฟเสียบกับปลั๊กไฟหรือไม่ ถ้าไม่ ให้เสียบให้เข้าที่
	- • ถ้าท่านแน่ใจว่าไม่มีปัญหาเกี่ยวกับไฟฟ้าที่จ่ายให้เครื่อง อาจจะต้องทำการเปลี่ยนเครื่อง อ่านลายนิ้วมือ FingerTec® เครื่องใหม่ กรุณาติดต่อผู้ขาย
- 2. ผมไม่สามารถต่อเครื่องอ่านลายนิ้วมือ FingerTec® เข้ากับเครื่องพีซีได้ ทุกครั้งที่ผมลองต่อ ซอฟต์แวร์จะแสดงข้อความ "unable to connect" ก่อนอื่นให้ตรวจสอบการตั้งค่าบนเครื่องอ่านเพื่อดูว่าได้เปิดใช้งานการเชื่อมต่อแบบ TCP/IP หรือ RS232/RS485 ไว้หรือไม่
	- • ตรวจดูว่าใช้กุญแจสื่อสารหรือไม่ ค่าเริ่มต้นจะเป็น 0
	- • สำหรับการเชื่อมต่อแบบ TCP/IP ให้ตรวจสอบที่อยู่ IP
	- • สำหรับการเชื่อมต่อแบบ RS232/RS485 ความเร็วของบิตในเครื่องอ่านกับซอฟต์แวร์จะ ต้องตรงกัน ตรวจดูว่ารหัสอุปกรณ์ถูกต้อง
	- $\bullet\;$  หลังจากทำการแก้ไขแล้ว ให้ปิดและเปิดเครื่องอ่านลายนิ้วมือ FingerTec® ใหม่
- 3. เครื่องอ่านลายนิ้วมือ FingerTec® จำลายนิ้วมือของดิฉันไม่ค่อยได้ ดิฉันต้อง ทาบนิ้วหลายครั้งกว่าจะผ่าน
	- • ตรวจดูว่านิ้วมือของคุณไม่มีคราบมันหรือสกปรกเกินไป คราบมันและฝุ่นสกปรกจะเคลือบ ลายนิ้วมือเอาไว้ทำให้เครื่องอ่านลายนิ้วมือได้ยาก
	- • ตรวจดูให้แน่ใจว่าเครื่องอ่านไม่ได้หันหน้าเข้าหาแสงแดด เนื่องจากแสงแดดจะรบกวนก ารอ่านลายนิ้วมือของตัวสแกน เอามือป้องส่วนของเครื่องที่อ่านลายนิ้วมือเอาไว้เมื่อต้องก ารตรวจสอบลายนิ้วมือ

4. เวลาบนเครื่องอ่านลายนิ้วมือ FingerTec® ไม่ตรงกับเวลาในเครื่องพีซีทำการ ตั้งเวลาให้ตรงกัน (DTSync):

- • คลิก Start Menu > Programs > DTSync หรือเปิดโฟลเดอร์ที่ติดตั้ง TCMSV2 โดยเส้ นทางเริ่มต้นจะอยู่ที่ C:\FingerTec\ TCMSv2\ ซึ่งคุณจะเห็นโฟลเดอร์DTSync ดัลเบิล คลิกที่โฟลเดอร์นี้คุณจะเห็นไฟล์โปรแกรมชื่อ DTconf.exe
- • เปิดโปรแกรม DTconf.exe ให้ทำงาน จะปรากฏหน้าต่างเล็ก ๆ ขึ้น
- • คลิก Option 1 แล้วกด Enter
- • รีบู๊ตเครื่องพีซีเพื่อให้การตั้งเวลาให้ตรงเริ่มทำงาน สำหรับรายละเอียดเพิ่มเติม ให้ดูได้ในคู่มือการใช้งาน TCMS V2 บทที่ 2 ในหัวข้อ การตั้ง เวลาให้ตรงโดยอัตโนมัติสำหรับเครื่องอ่าน
- 5. เมื่อเปิดเครื่องอ่านลายนิ้วมือ FingerTec® หลอดไฟ LED สีแดงจะกระพริบ มีอ ะไรผิดปกติหรือเปล่าครับ?

ไม่มีอะไรผิดปกติกับเครื่องอ่านแต่อย่างใด ไฟ LED สีแดงจะกระพริบเพื่อแสดงว่าเค รื่องอ่านอยู่ในโหมดเตรียมพร้อม (standby) เมื่อทำการตรวจสอบลายนิ้วมือ ไฟ LED จะเปลี่ยนเป็นสีเขียว

6. เครื่องอ่านลายนิ้วมือ FingerTec® ถูกพนักงานปิดไปโดยไม่ได้ตั้งใจ ข้อมูลรา ียการที่อยู่ในเครื่องอ่านจะสูญหายไปหรือเปล่าคะ?

้ข้อมูลการทำรายการทั้งหมดจนถึงขณะเมื่อเครื่องอ่านถูกปิดจะยังคงอยู่ในเครื่องอ่านและสา ิ มารถดาวน์โหลดออกมายังเครื่องพีซีได้โดยการใช้ซอฟต์แวร์ TCMS V2 ข้อมูลจะหายไปจา กเครื่องอ่านเมื่อได้ดาวน์โหลดไปเก็บไว้ในเครื่องพีซีแล้วเท่านั้น

7. Đเครื่องอ่านลายนิ้วมือ FingerTec® ไม่ส่งเสียงว่า "Thank You" หรือ " P l e a s e T r y A g a i n " ในขณะทำการตรวจสอบลายนิ้วมือ ผมควรจะทำอย่างไรดีครับ?

คุณจะต้องทำการเปิดการทำงานของเสียงในตัวเลือกขั้นสูงก่อน เนื่องจากตัวเลือกเสียงอาจ จะถูกปิดการใช้งานอยู่

#### 8. เมื่อผมลองลงทะเบียนลายนิ้วมือของผมเข้าไปในเครื่องอ่านลายนิ้ วมือ FingerTec® เครื่องจะส่งข้อความเสียงว่า "Duplicate Finger" ทำไมจึงเป็นเช่นนี้ครับ?

ข้อความเสียง "Duplicate Finger" จะประกาศออกมาถ้ามีนิ้วมือที่กำลังลงทะเบียนอยู่ในเครื่ องอ่านอยู่แล้ว ให้ลองเปลี่ยนไปใช้นิ้วอื่นดู

9. เครื่องอ่านลายนิ้วมือ FingerTec® จะส่งข้อความเสียง "The clock is full" ทุกครั้งที่ผมทำการตรวจสอบลายนิ้วมือ ผมควรจะทำอย่างไรดีครับ? ข้อความนี้แสดงว่าเนื้อที่สำหรับจัดเก็บรายการของเครื่องอ่านเต็มแล้ว ให้ดาวน์โหลดข้อมู ลจากเครื่องอ่านมาเก็บไว้ในเครื่องพีซีโดยใช้TCMS V2 หลังจากดาวน์โหลดเสร็จสิ้นแล้ว ข้อมูลจะถูกลบโดยอัตโนมัติ

#### 10. ดิฉันจะตั้งค่าอุปกรณ์ FingerTec® ให้เปิดหรือปิดโดยอัตโนมัติได้หรือเปล่า คะ?

คุณสามารถตั้งกำหนดการเปิดปิดได้ในตัวเลือก Power Management Option ขอแนะนำใ ห้ตั้งเปิดปิดอัตโนมัติเพื่อให้เครื่องได้หยุดพักบ้าง หลังจากที่ได้ใช้งานนาน ๆ

© 2006 FingerTec Worldwide Ltd. All rights reserved.